## **Online Claiming**

## Table of Contents

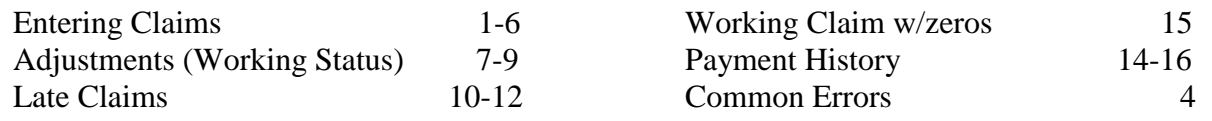

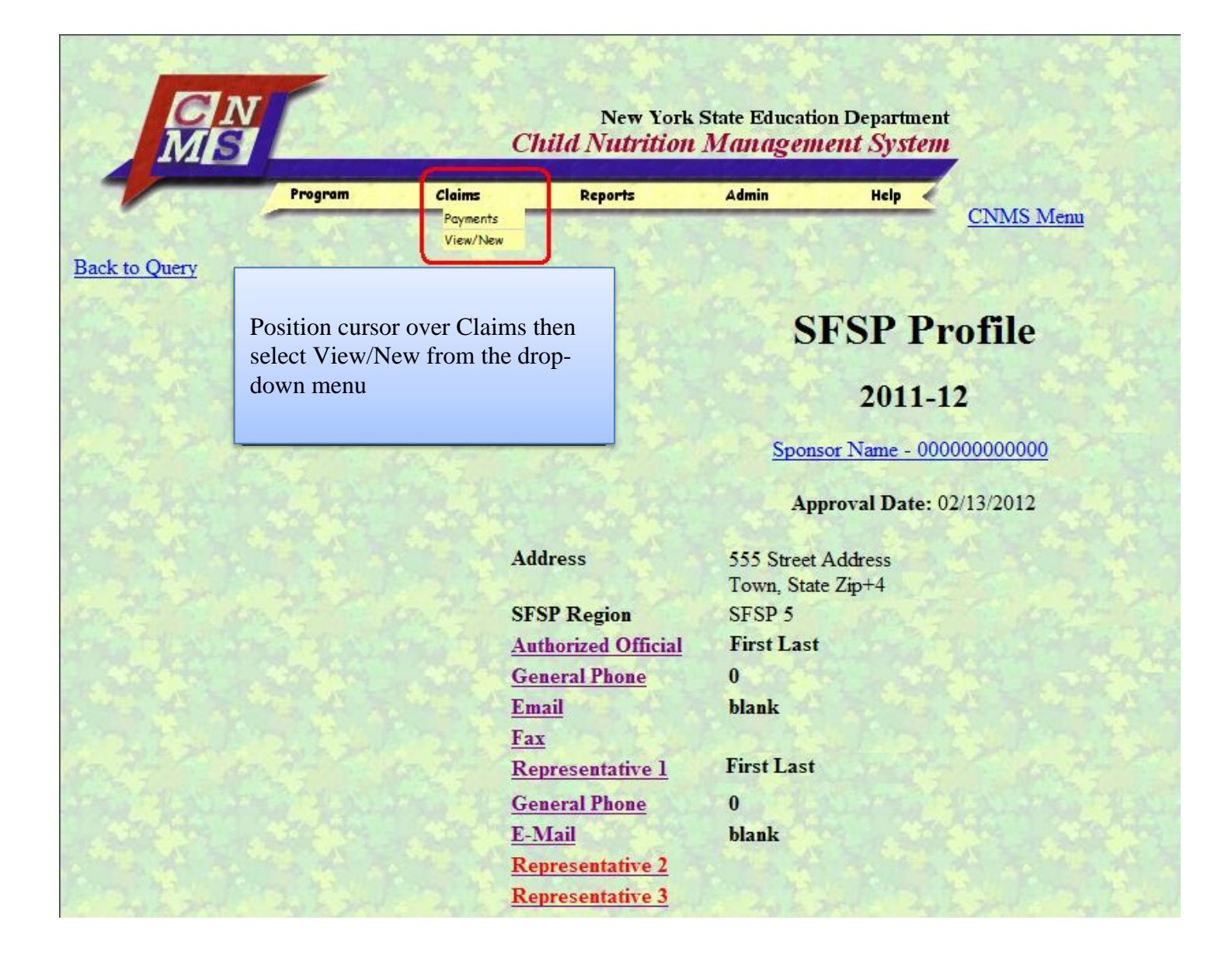

If a claim is in working status and the claim roll-up (site information) shows all zeros and no sites are listed in the claim grid, see page 15.

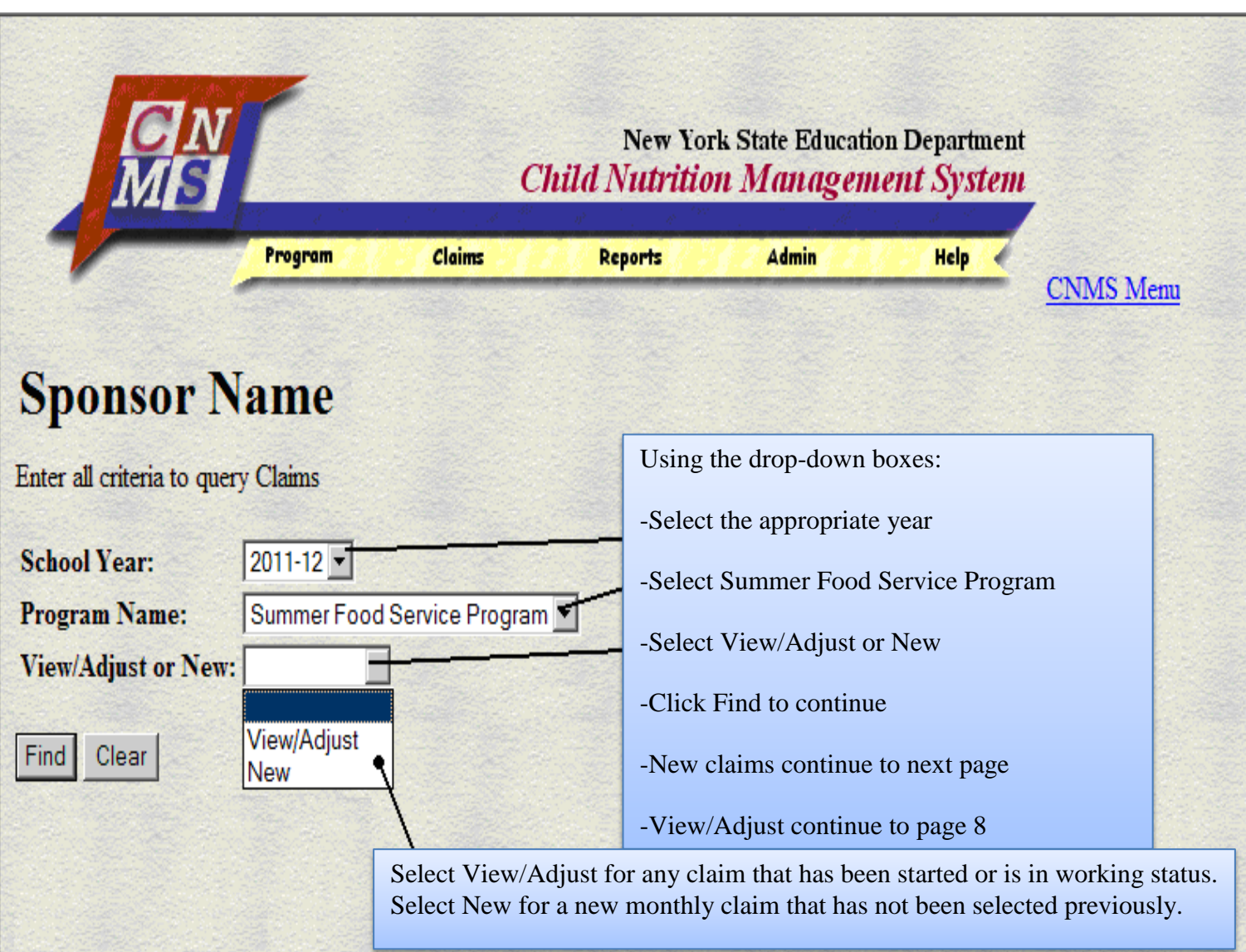

This is the screen that comes up after clicking View/New under Claims on the yellow toolbar.

After selecting New from page 2, this screen will come up.

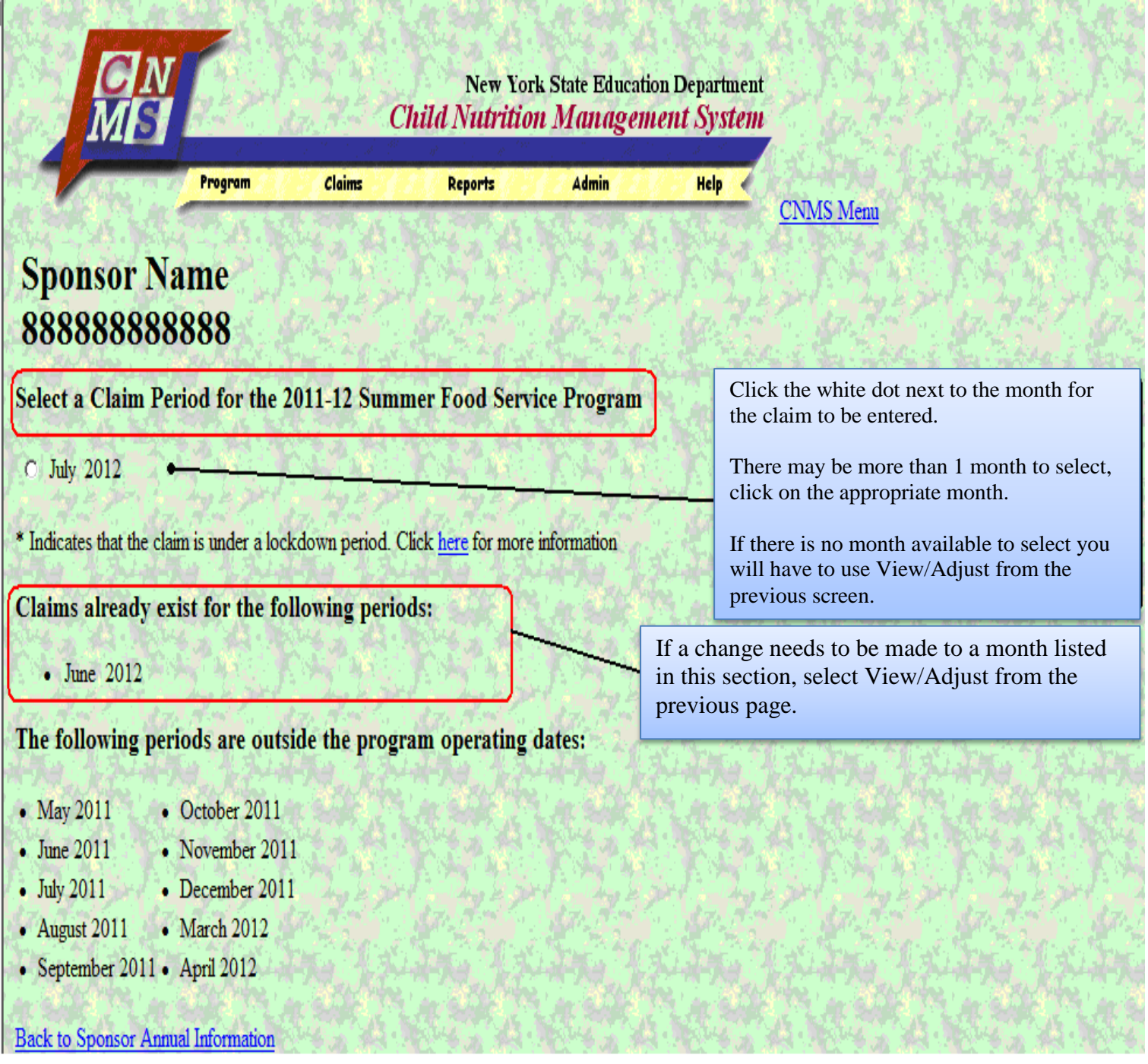

The LEA Code and Site Name cannot be entered manually, follow the instructions from the images below. Repeat the procedure for all sites by clicking on the green arrow to choose new sites. **Claim information does not have to be entered in one work session. Sponsors can enter information and return to a claim in working status to add additional information as needed at another time.**

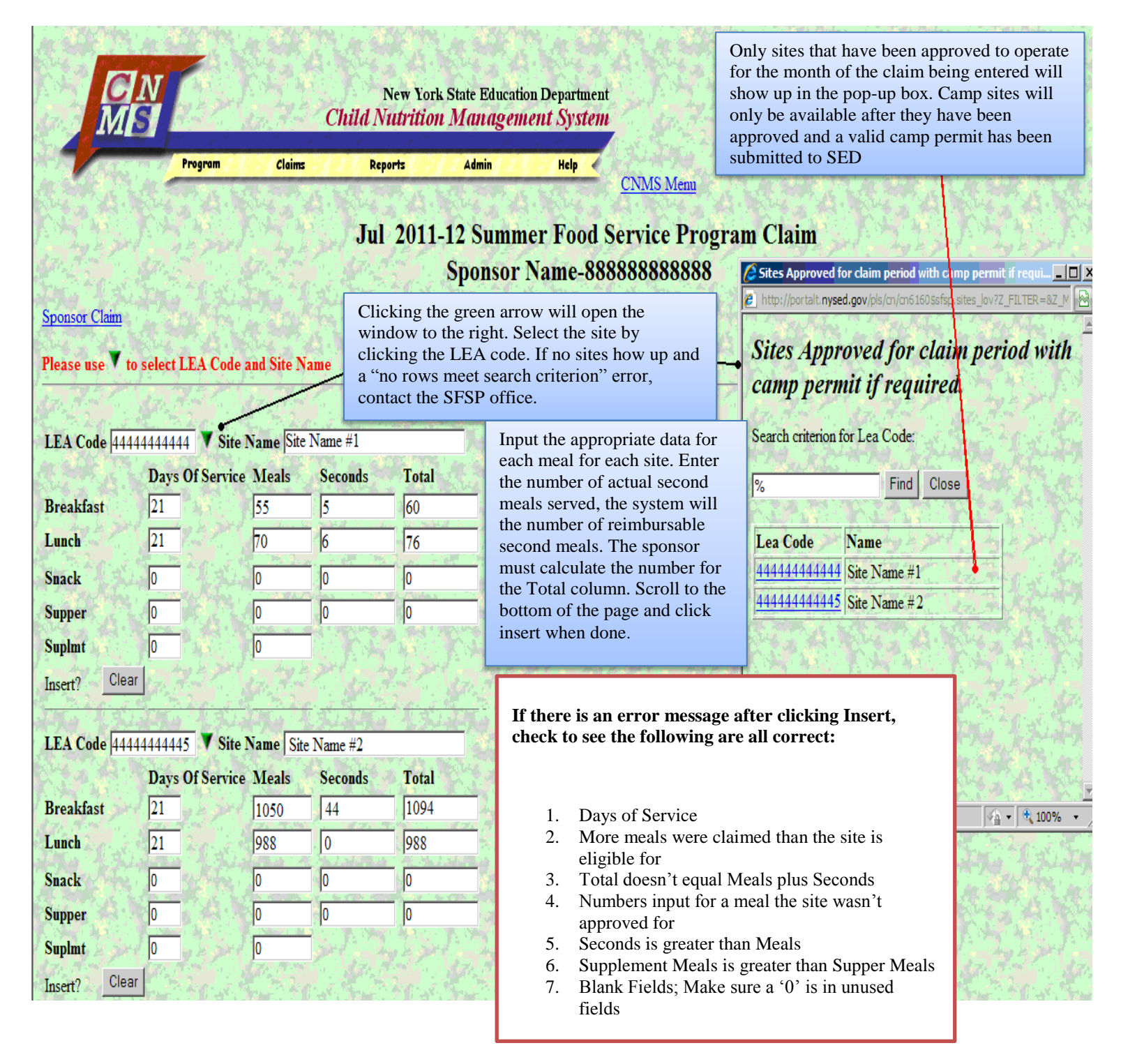

Review the claim for accuracy. See page 10 if submitting a claim more than 60 days after the end of the claim month.

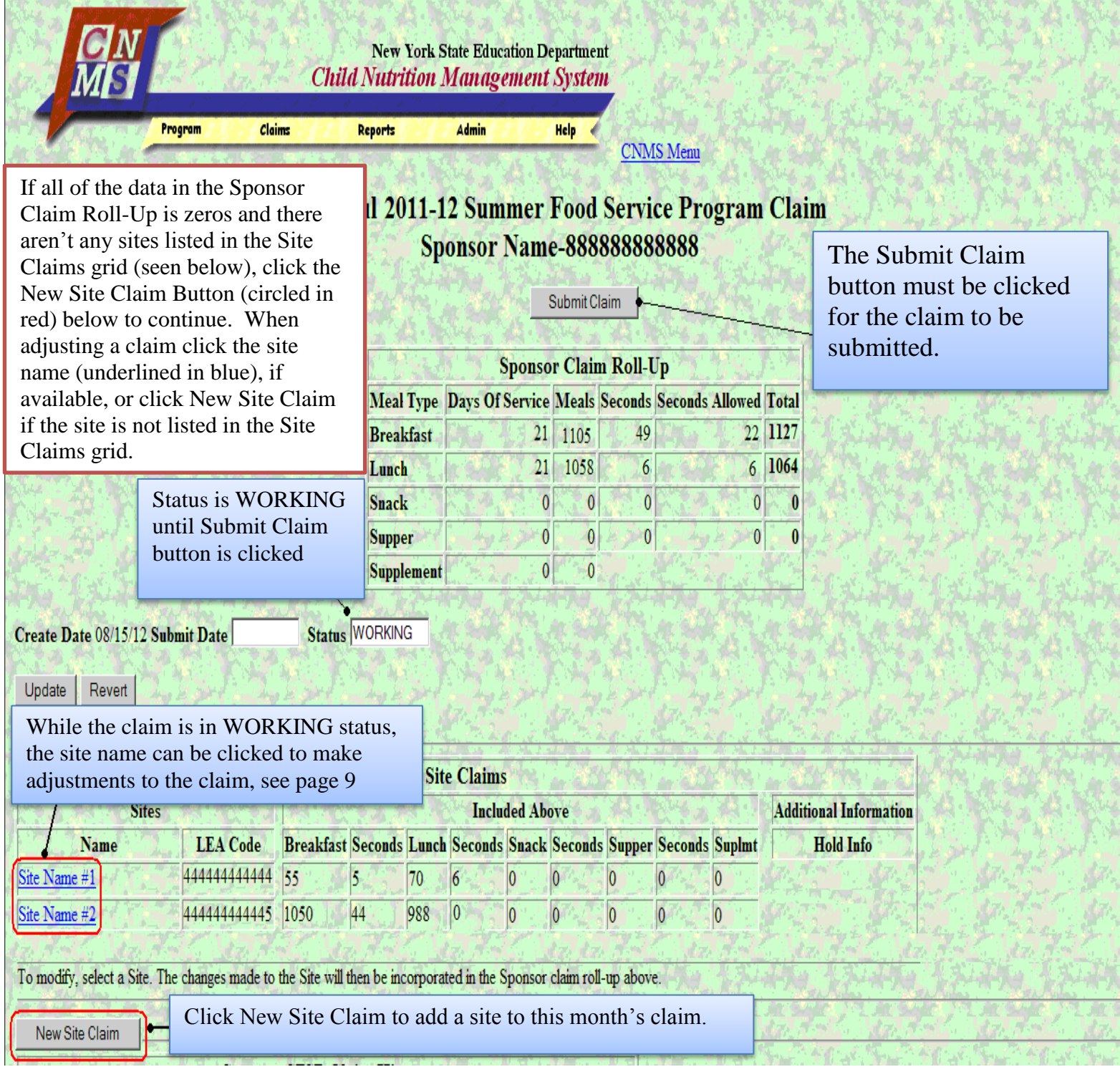

A Payment Info button and Adjustment button will appear at the top of the screen.

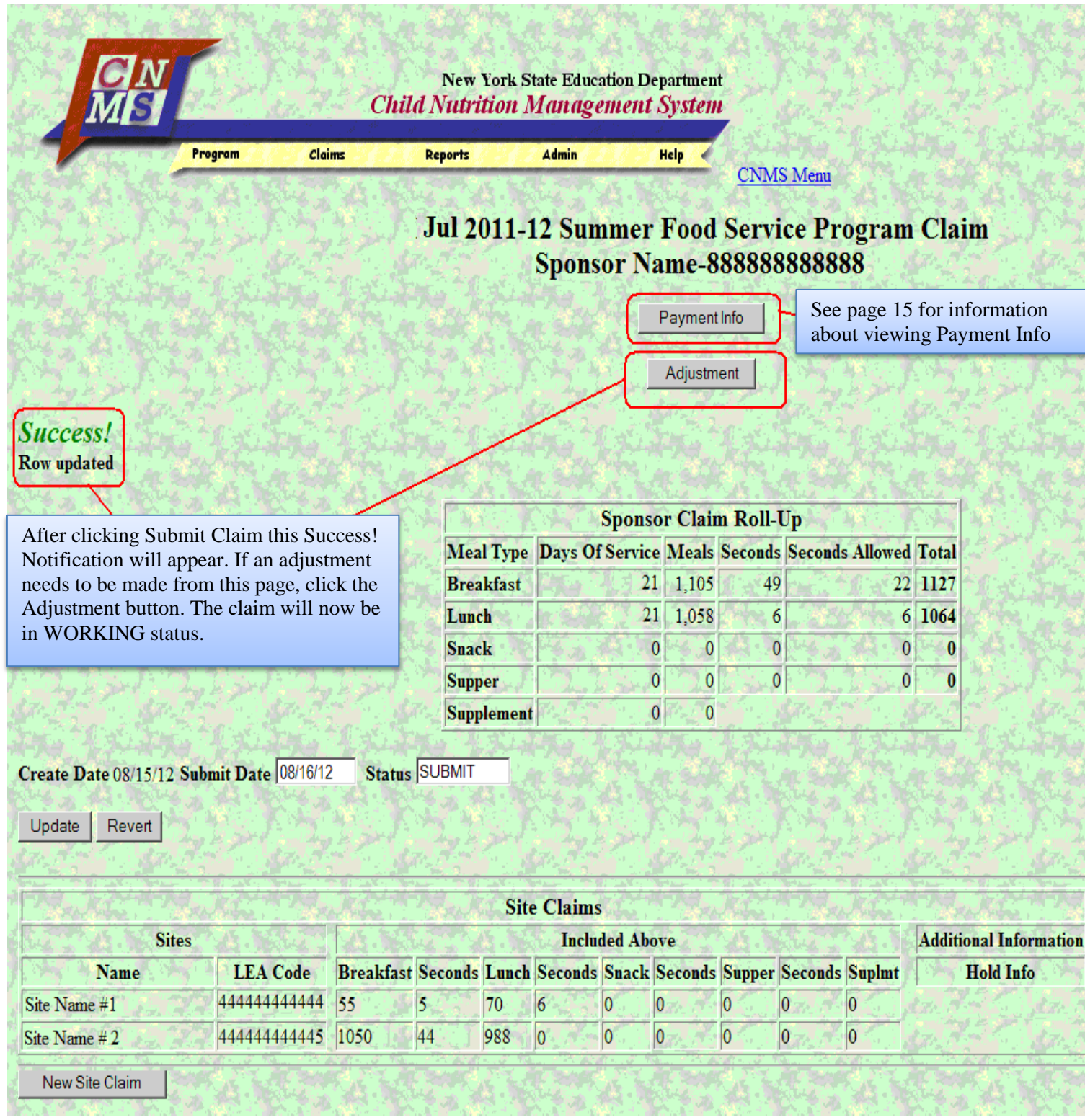

After clicking Adjustment on the previous page, this page will come up. The claim will return to WORKING status, and all instructions for a claim should be followed to update the claim.

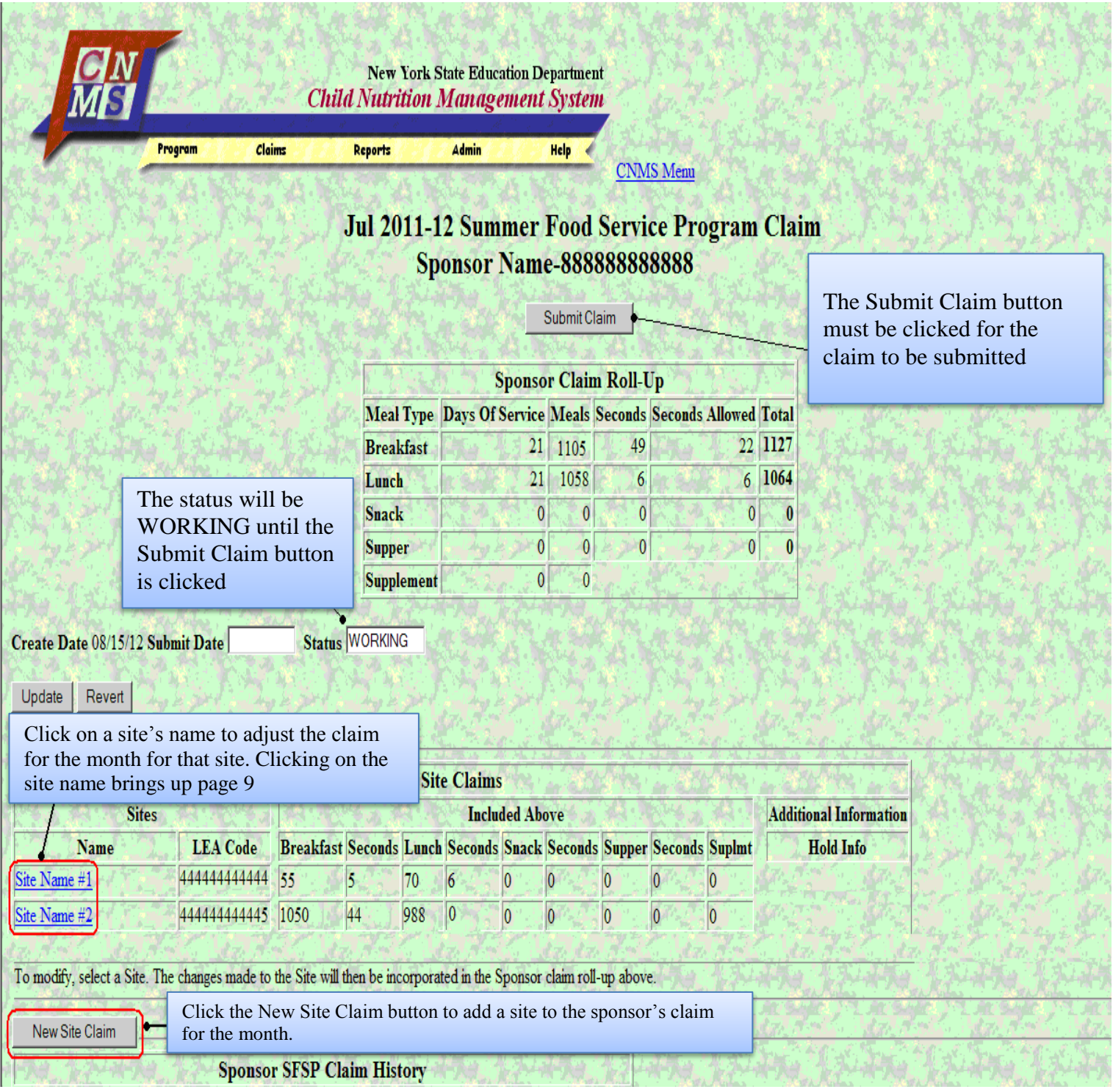

Screen shot of page 2.

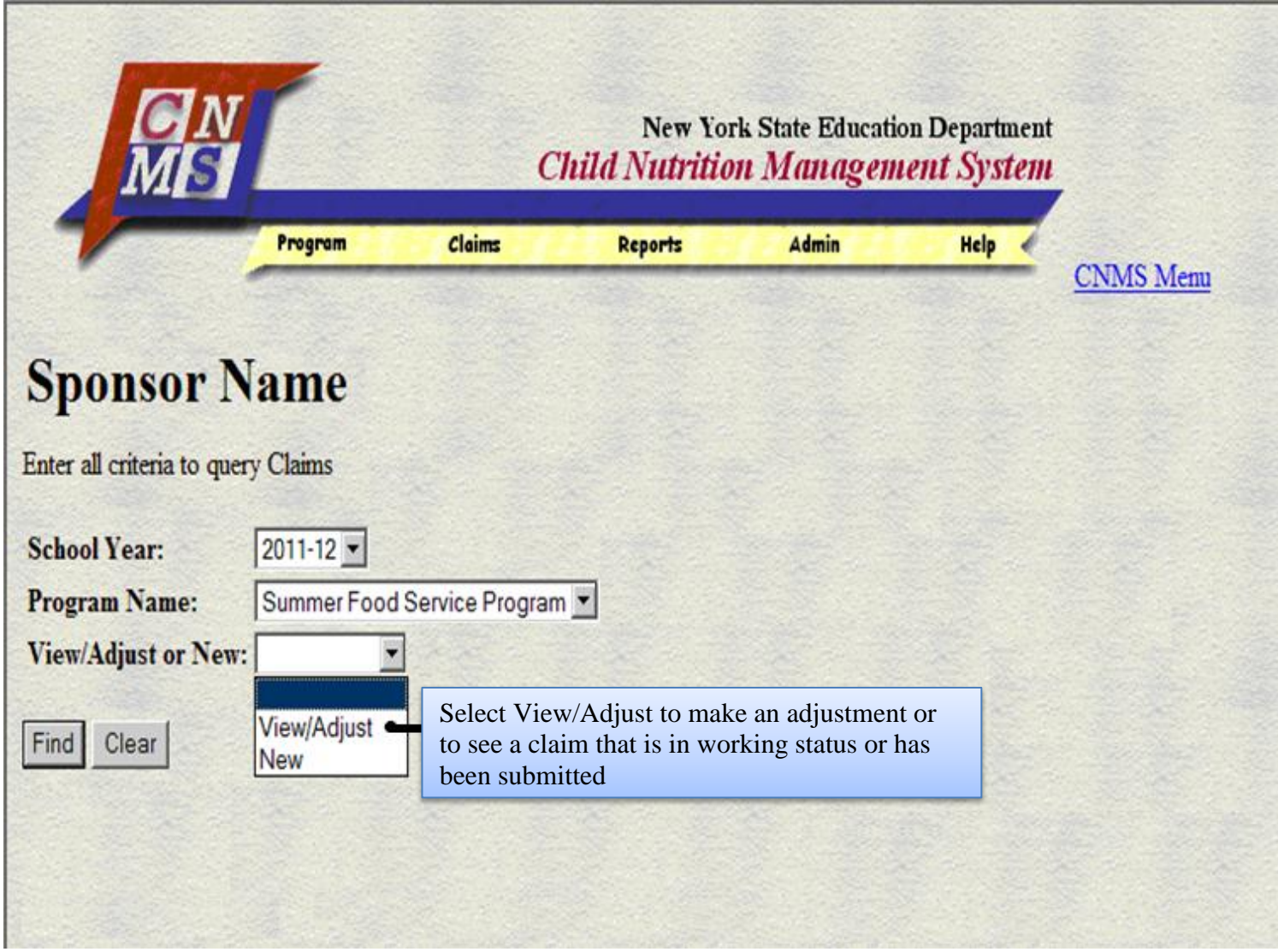

## Screen shot of page 6.

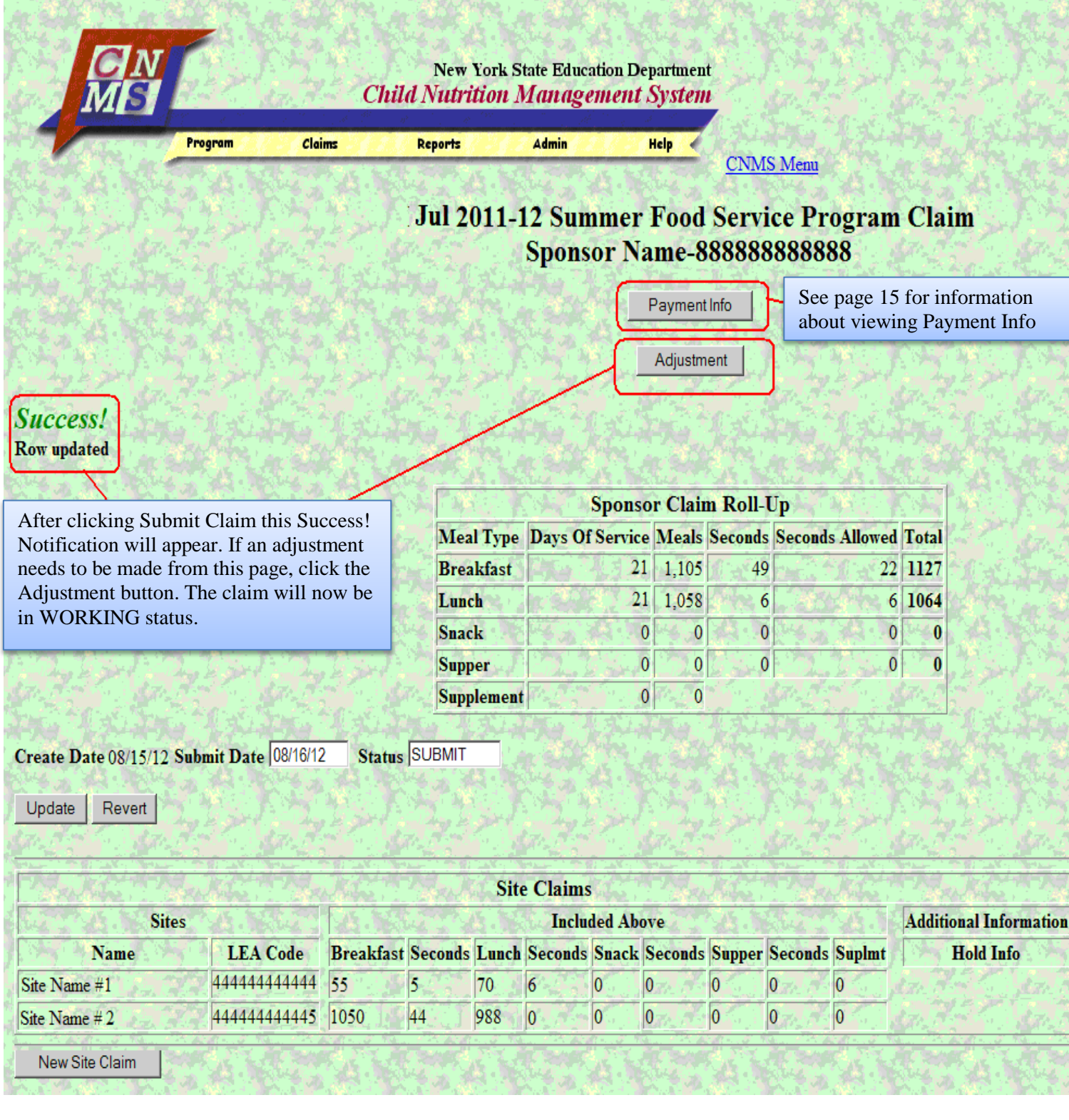

This page comes up after selecting View/Adjust from the screen shown on page 2 and page 8 or after clicking the Adjustment button shown on page 6 or page 9.

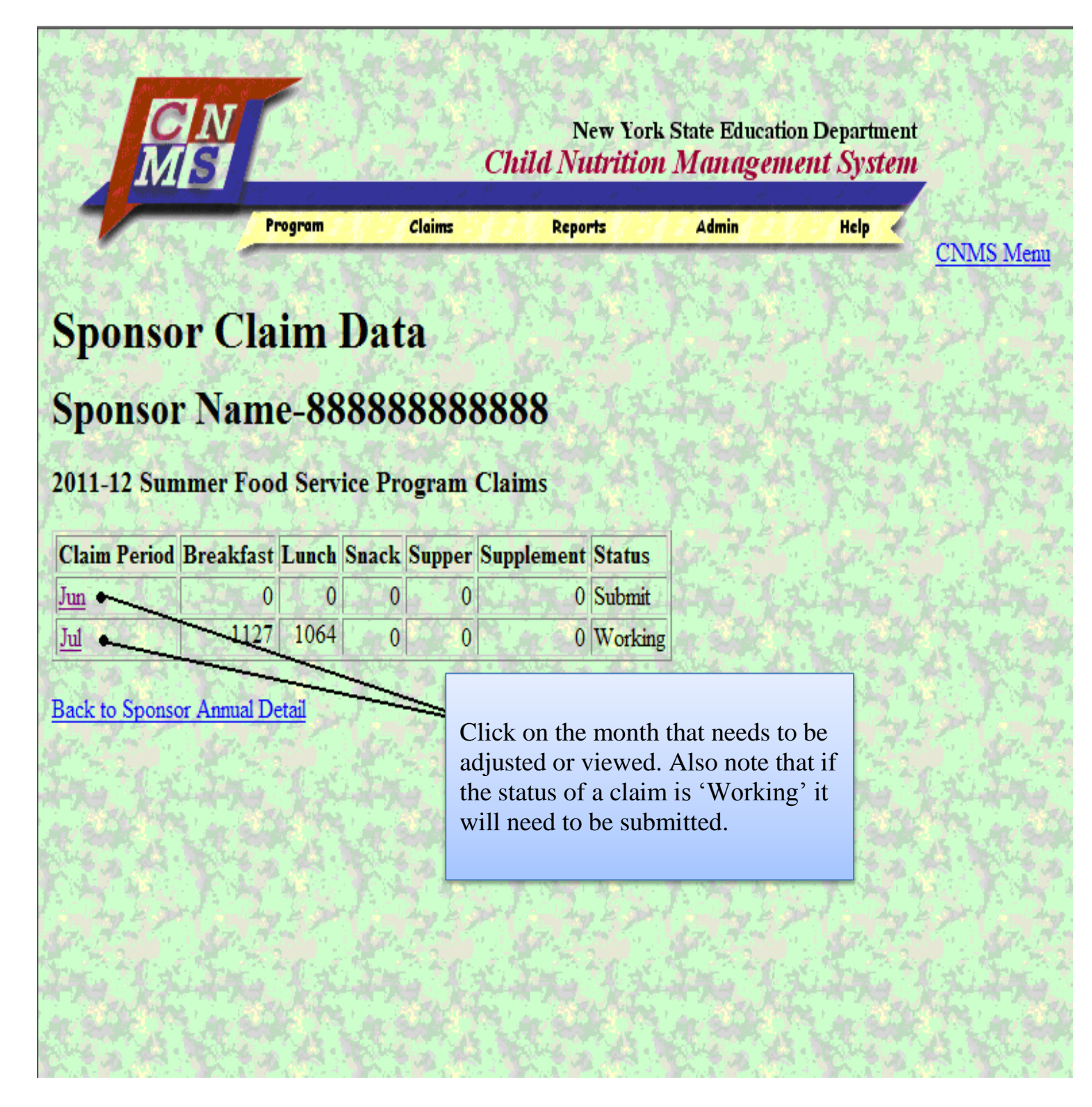

This screen comes up after selecting a site from the Site Claims grid on page 5 and page 7. (See Site Name #1 and Site Name #2 in the Site Claims grid, on page 7 and page 5.) Clicking Update will bring you to the screen on page 5.

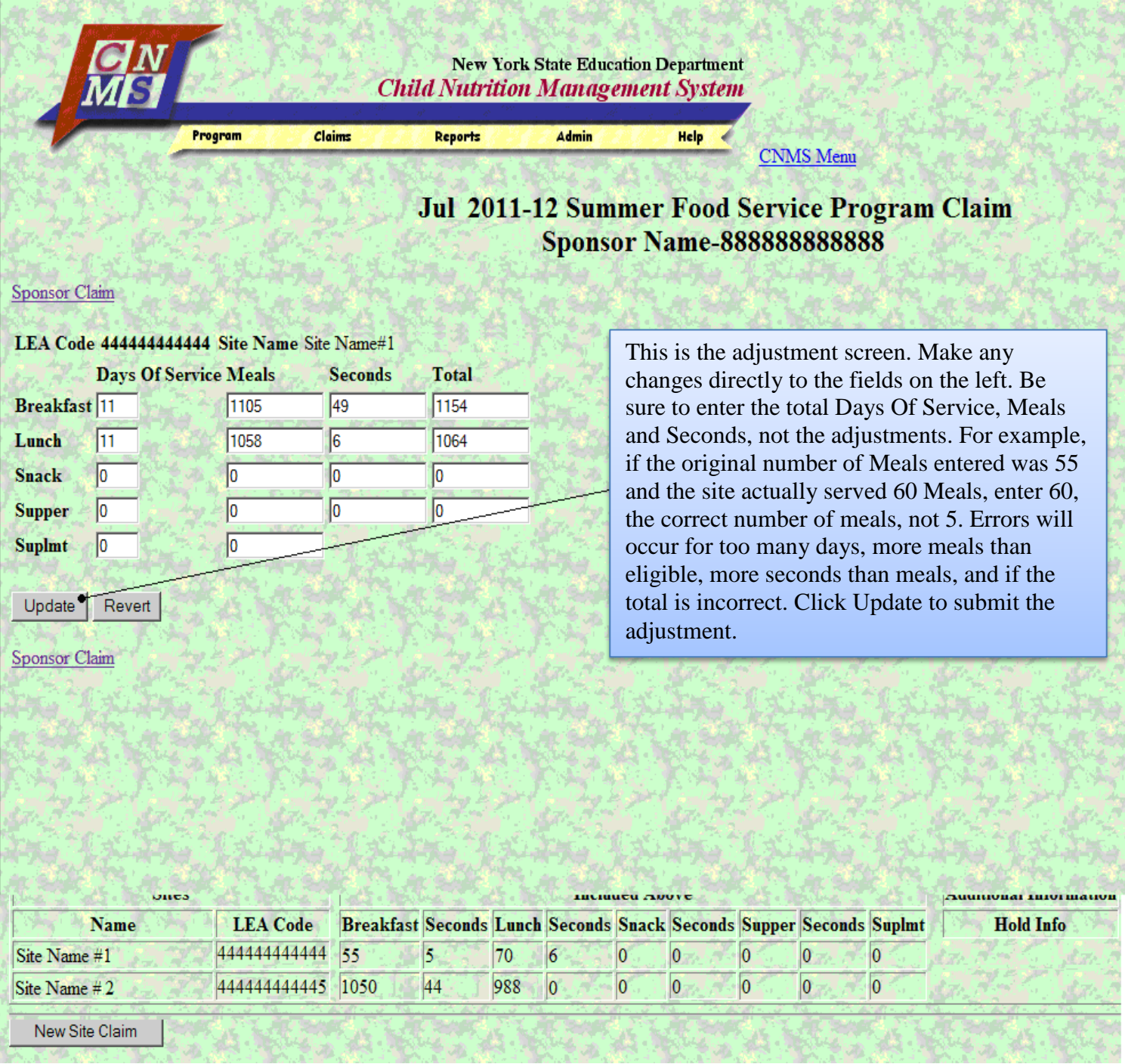

Sponsors that try to submit a claim more than 60 days after the end of the claim month will get this screen after clicking Submit Claim. Follow the instructions in the Message from webpage box.

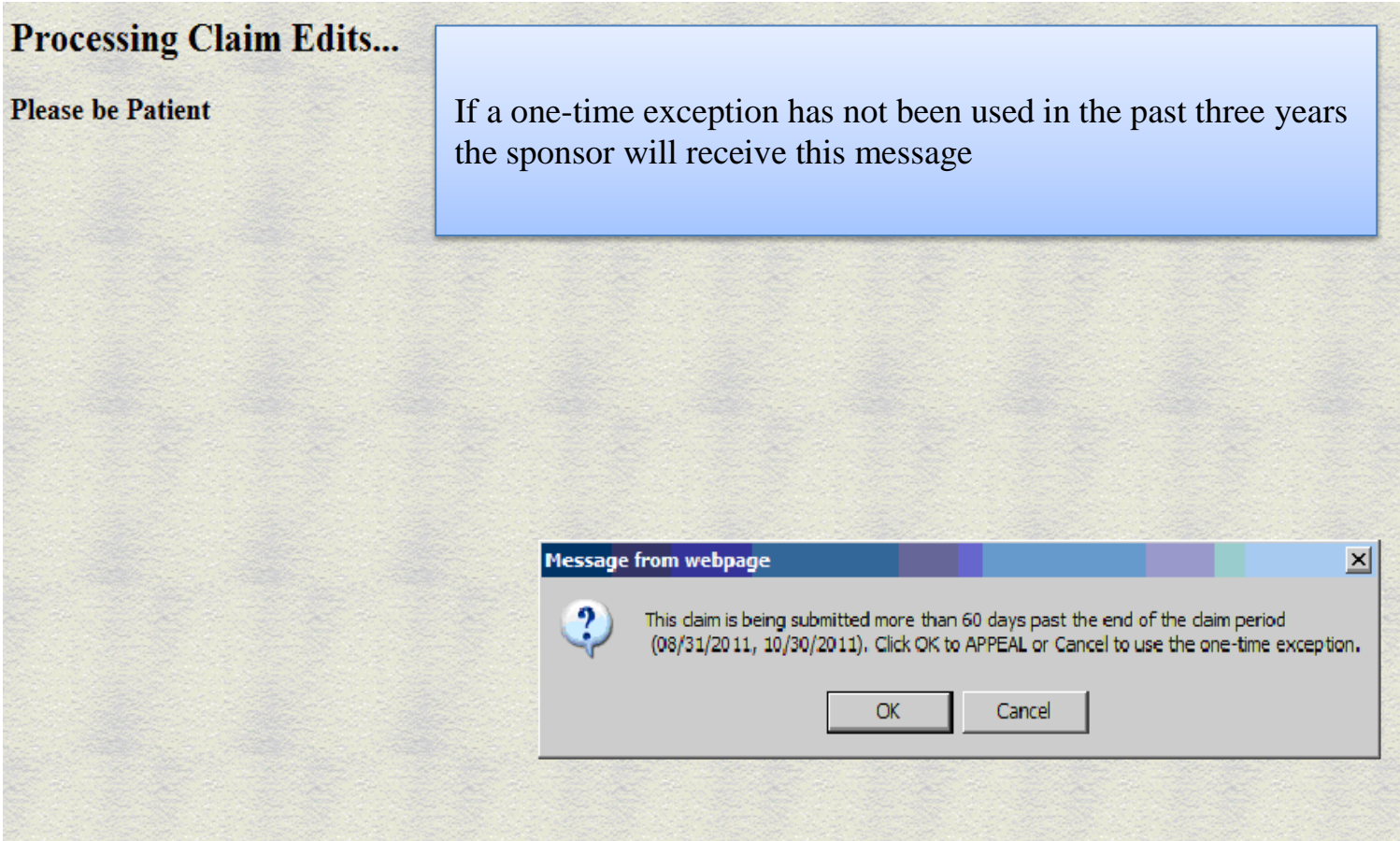

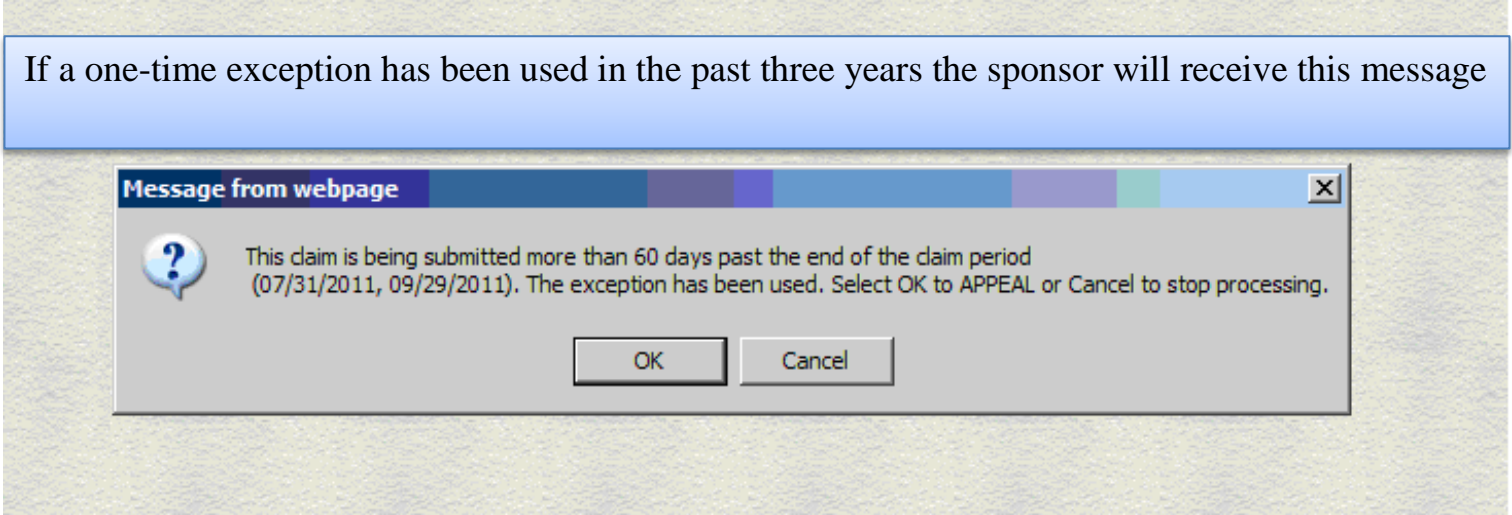

After clicking OK to appeal, this screen will come up. See the next page for the appeal by e-mail option. Clicking Cancel will bring you back to the Program Claim screen (see page 5), however, the Submit Claim button will be replaced by a Hold Info button. A system generated email will also be sent as notification of the hold pending appeal.

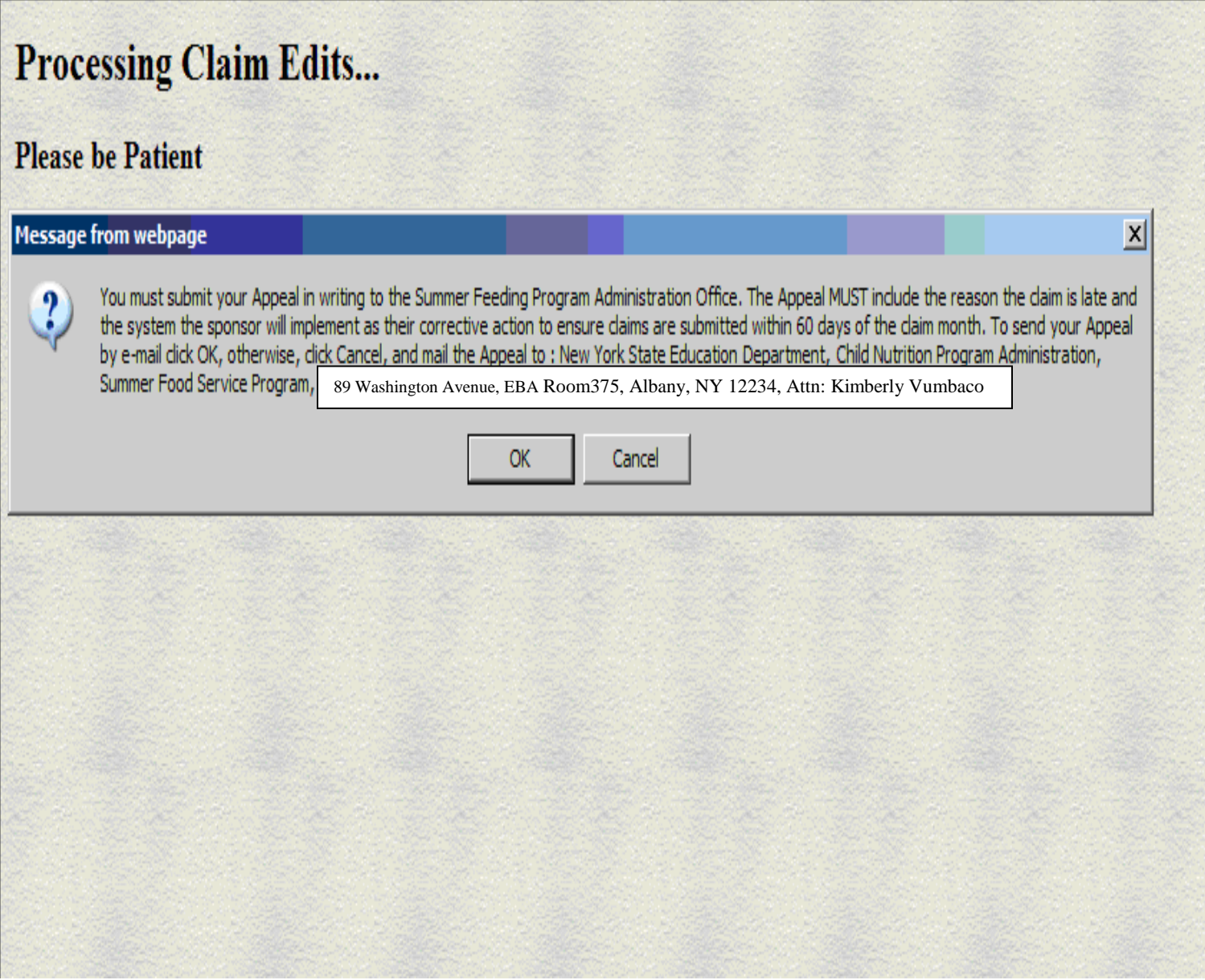

After clicking OK to send an e-mail through CNMS the following window will pop-up.

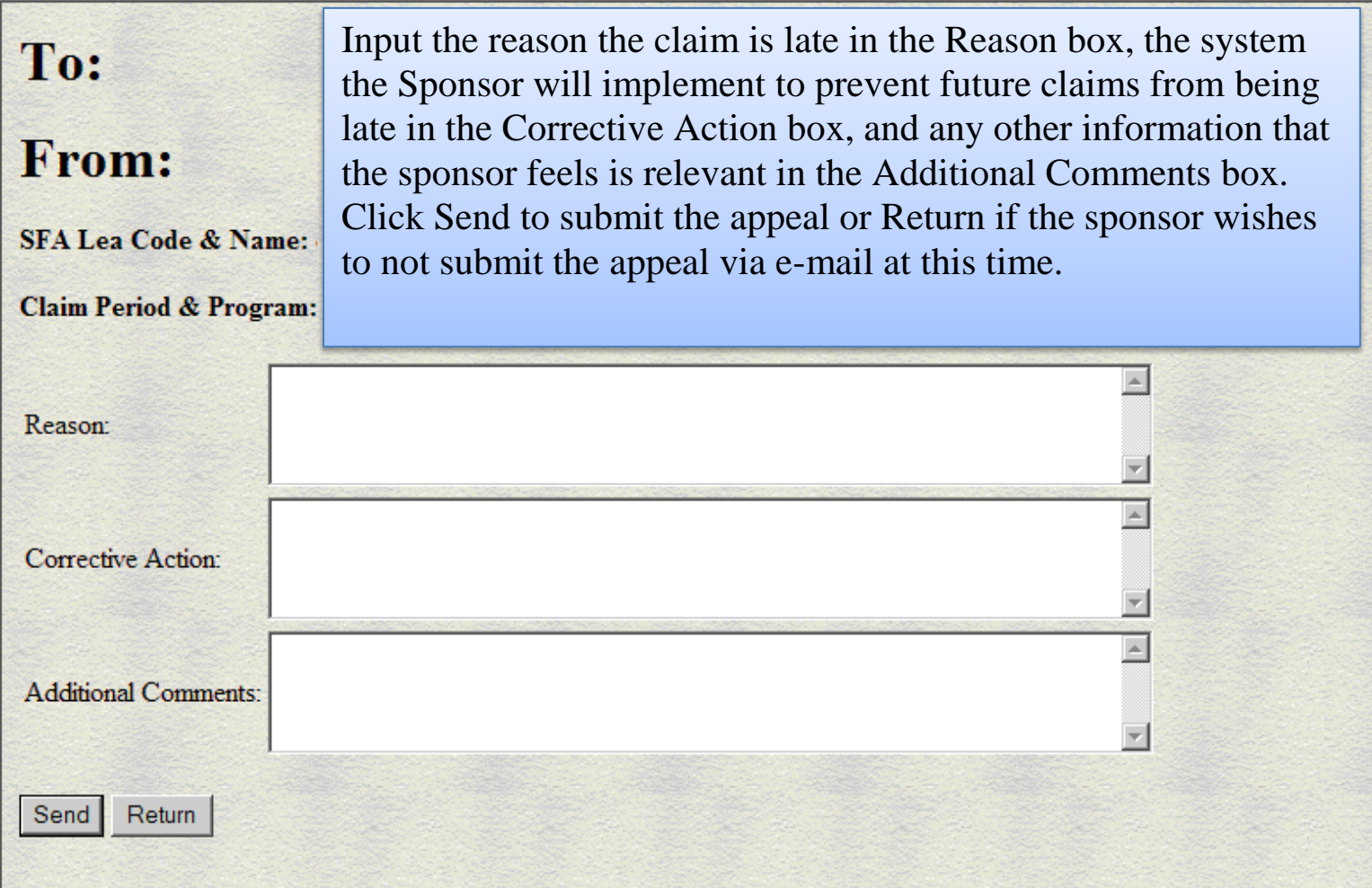

Frequently sponsors cannot figure how to continue from this situation. Check the SFSP profile/ renewal of your site(s) to make sure SFSP Program Information shows Outstanding Camp Permit is "N" for no. If not, you will need to fax a copy to your SED representative.

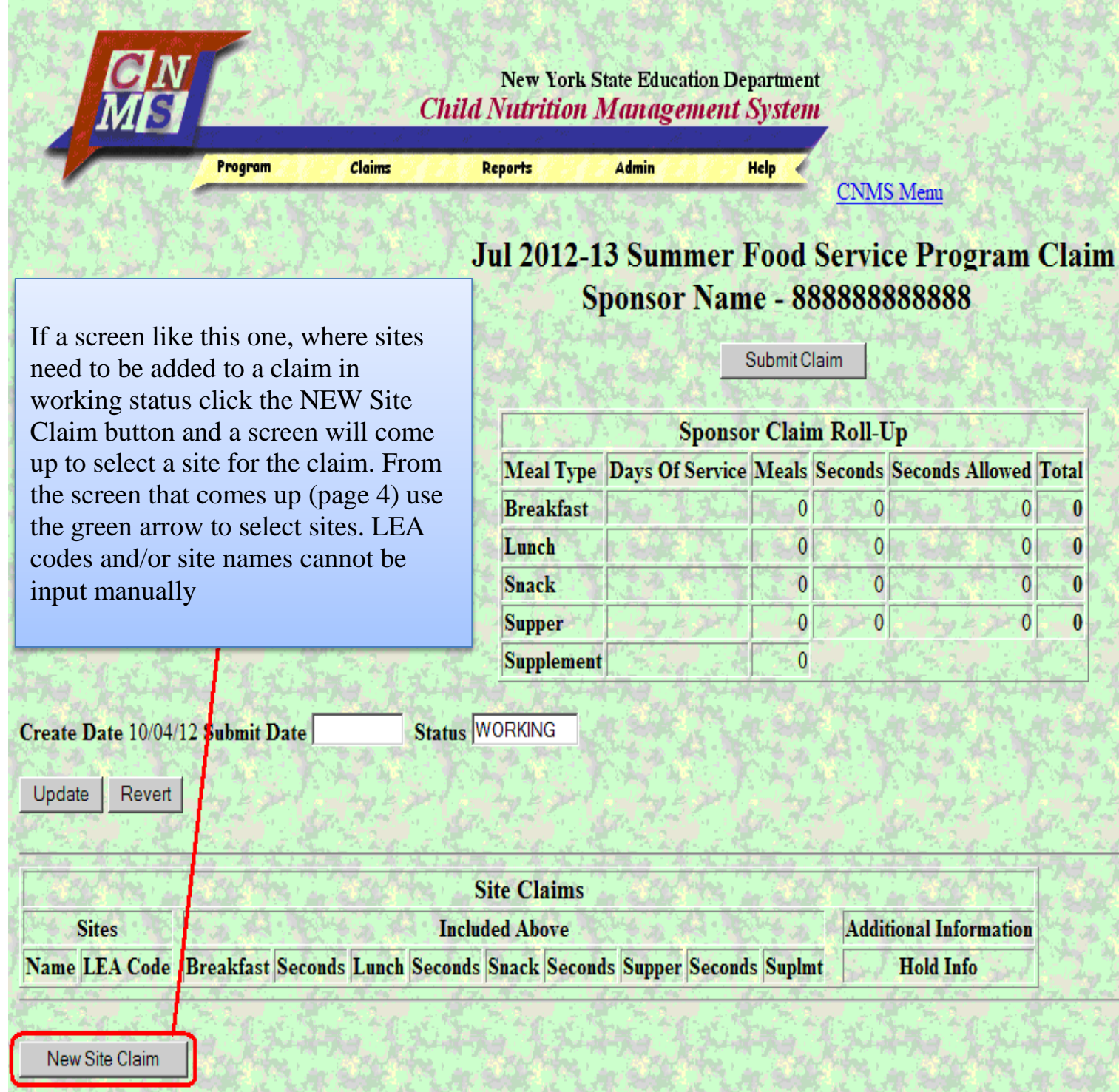

Sponsors can review and retrieve information about previous payments using Payment History.

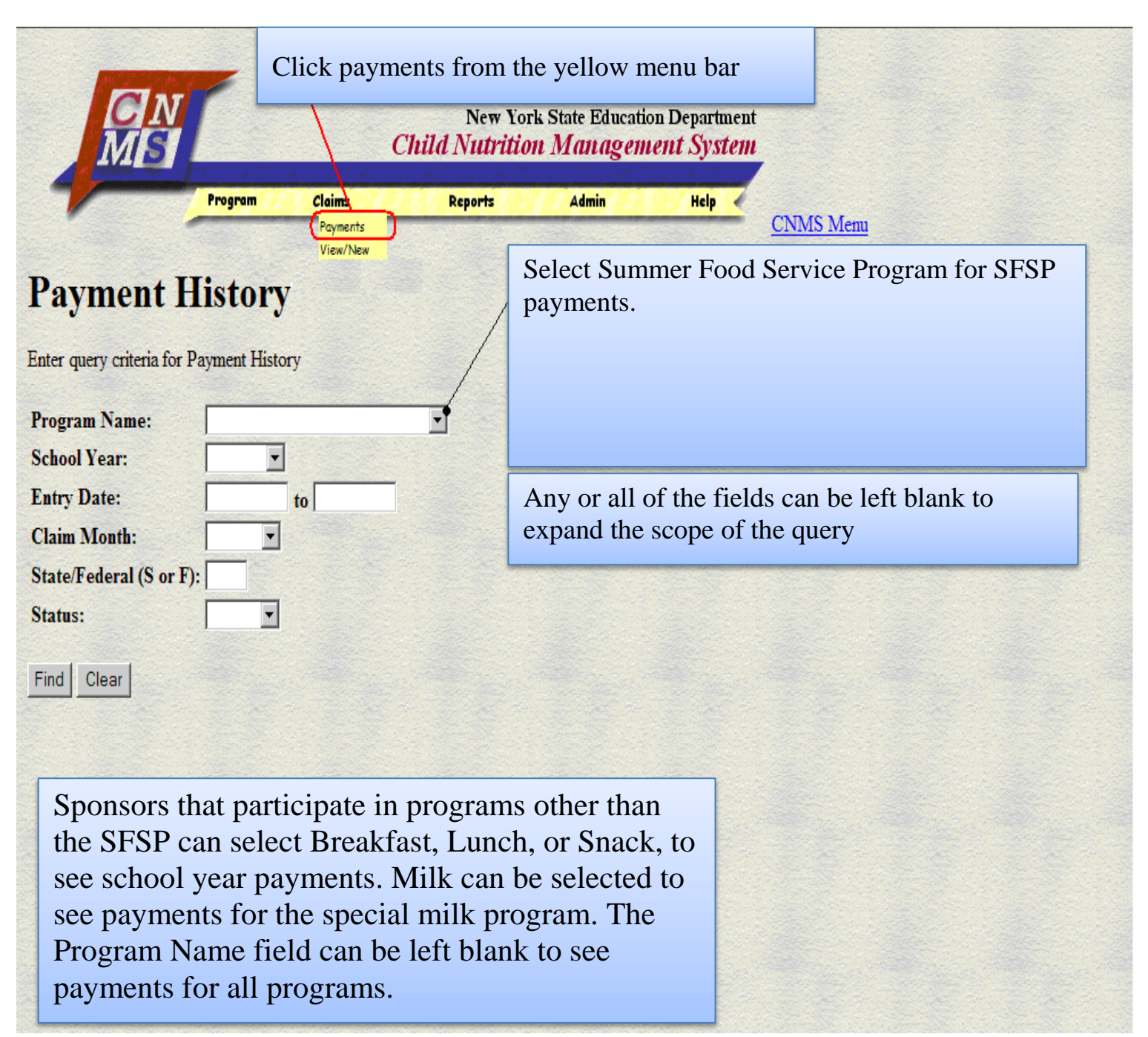

This page gives a summary for payments sorted by date.

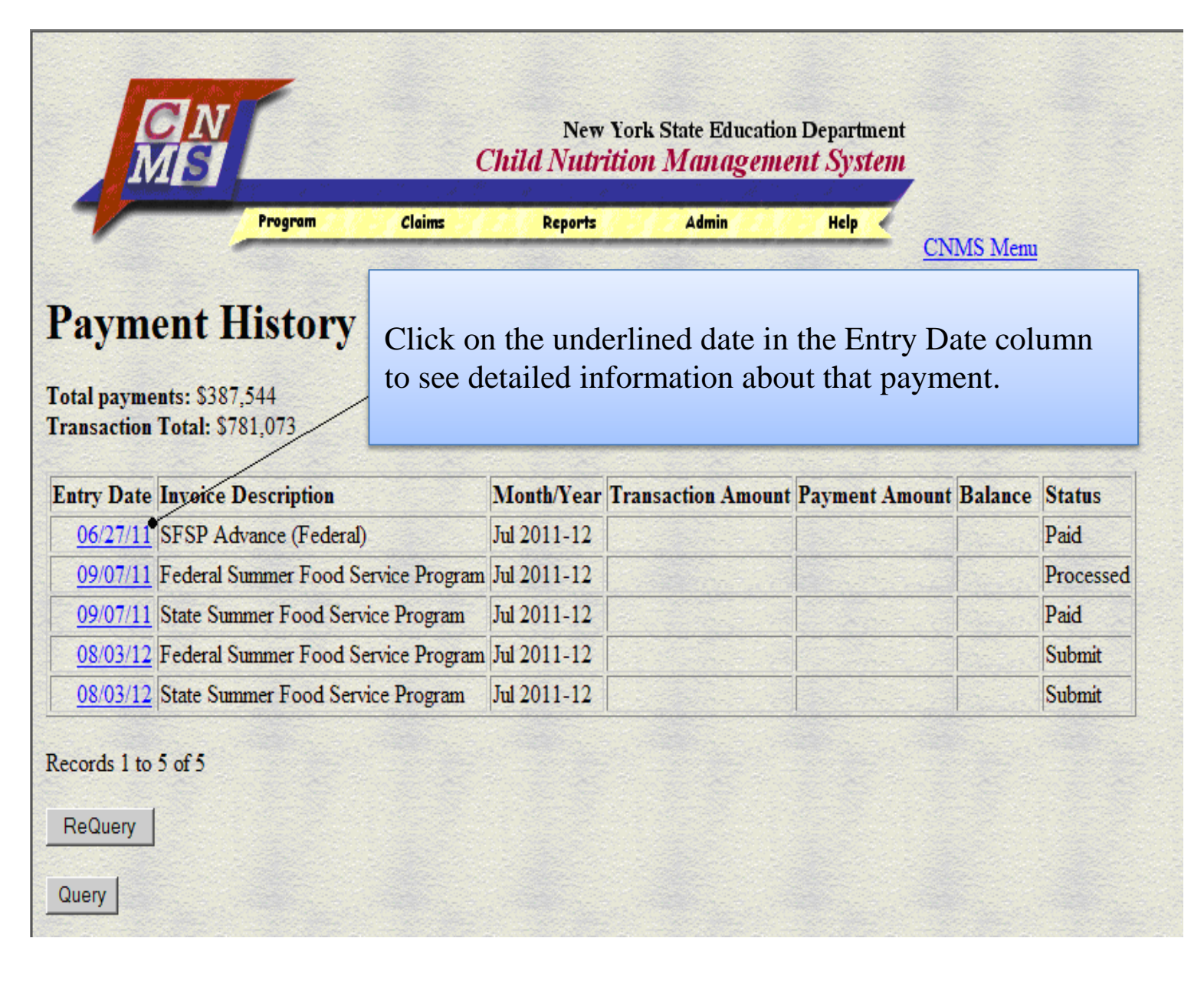

This is a screen shot from Payment History page that shows what details are available for each payment.

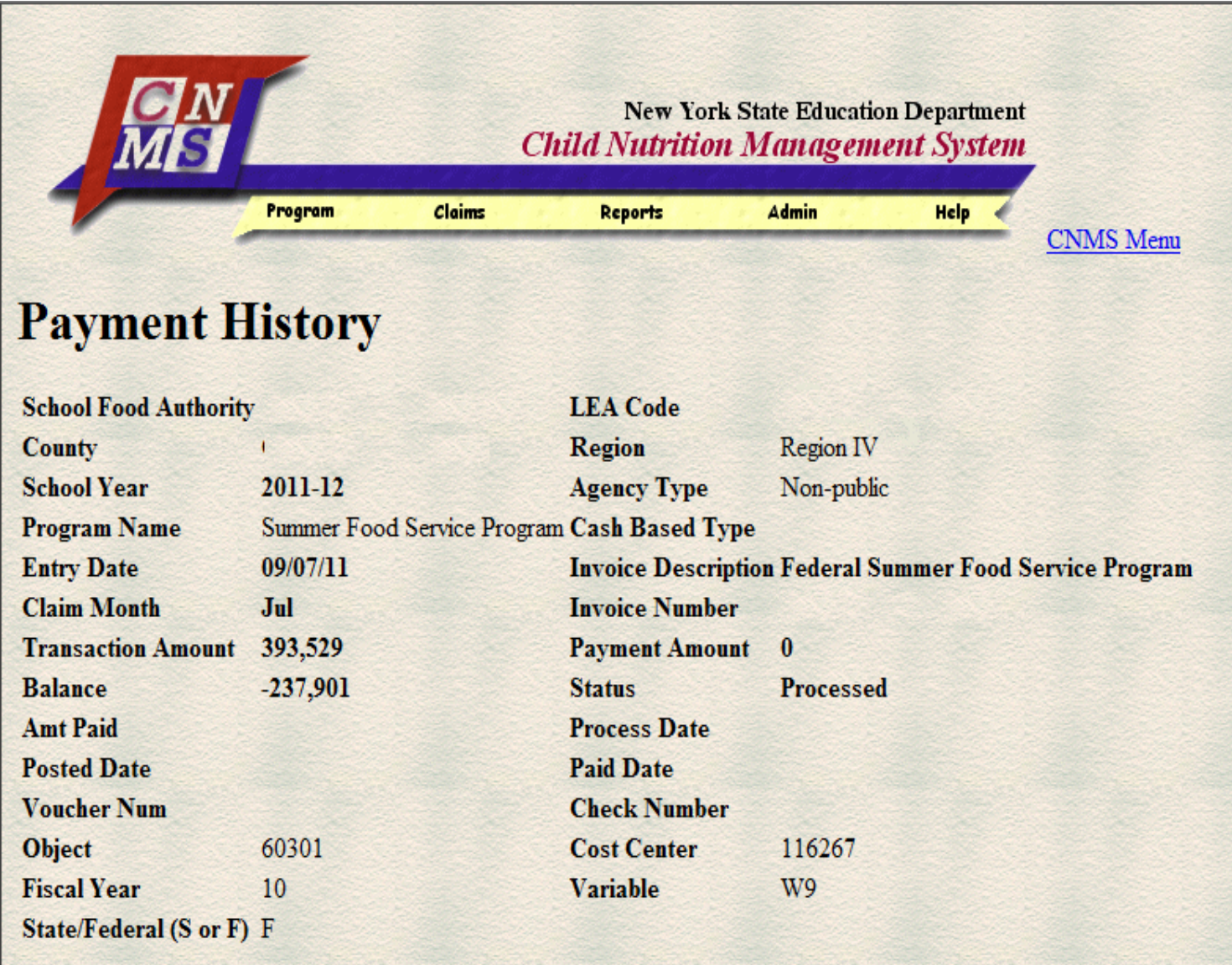

For additional help with claims or payment information call the SED reimbursement office at (518) 474-3926.